Passage au système de commandes en ligne

Démonstration virtuelle : [https://www.youtube.com/watch?v=0q2si6\\_GYC8&t=9s](https://www.youtube.com/watch?v=0q2si6_GYC8&t=9s)

1. Inscrivez<https://mdn.ahotlunch.ca/login> dans 3. Valider votre compte en appuyant sur votre navigateur et appuyez sur 'click here' 'Verify Email' dans votre courriel

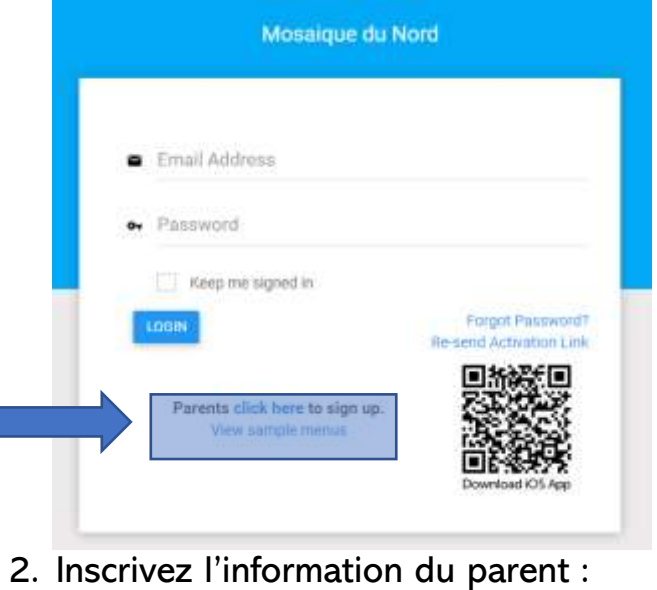

Parent Sign Up Please 81 Hyper skitute First Name \* Last Name \* Robert Un Tel Email + Phone

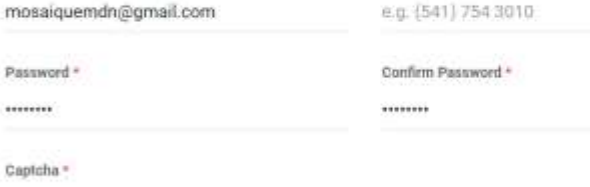

 $8 + 0 = 8$ 

- 
- 4. Choisissez français et acceptez les termes et les conditions

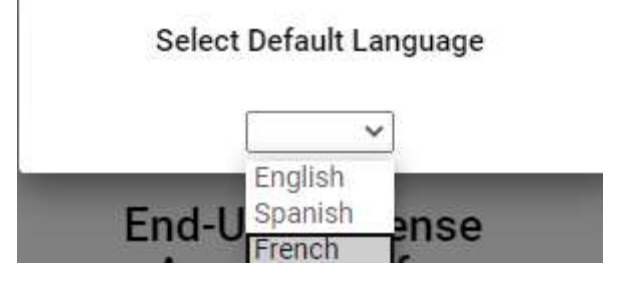

5. Appui sur 'Étudiant' et ajoute ton enfant

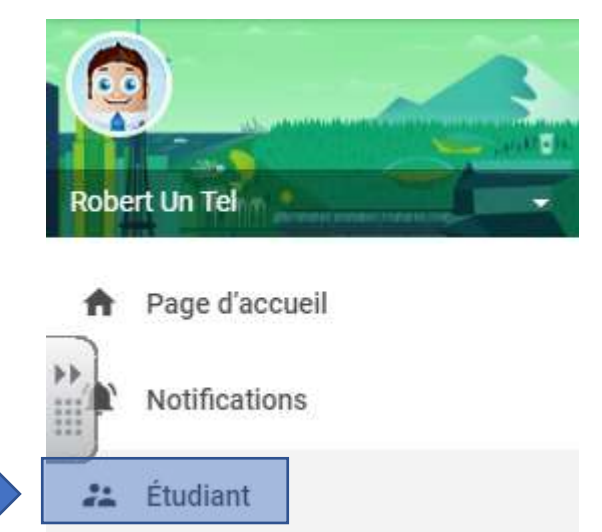

6. Inscrire le nom de ton enfant et ajoute le code 'mdn' pour le campus et appui sur 'create'

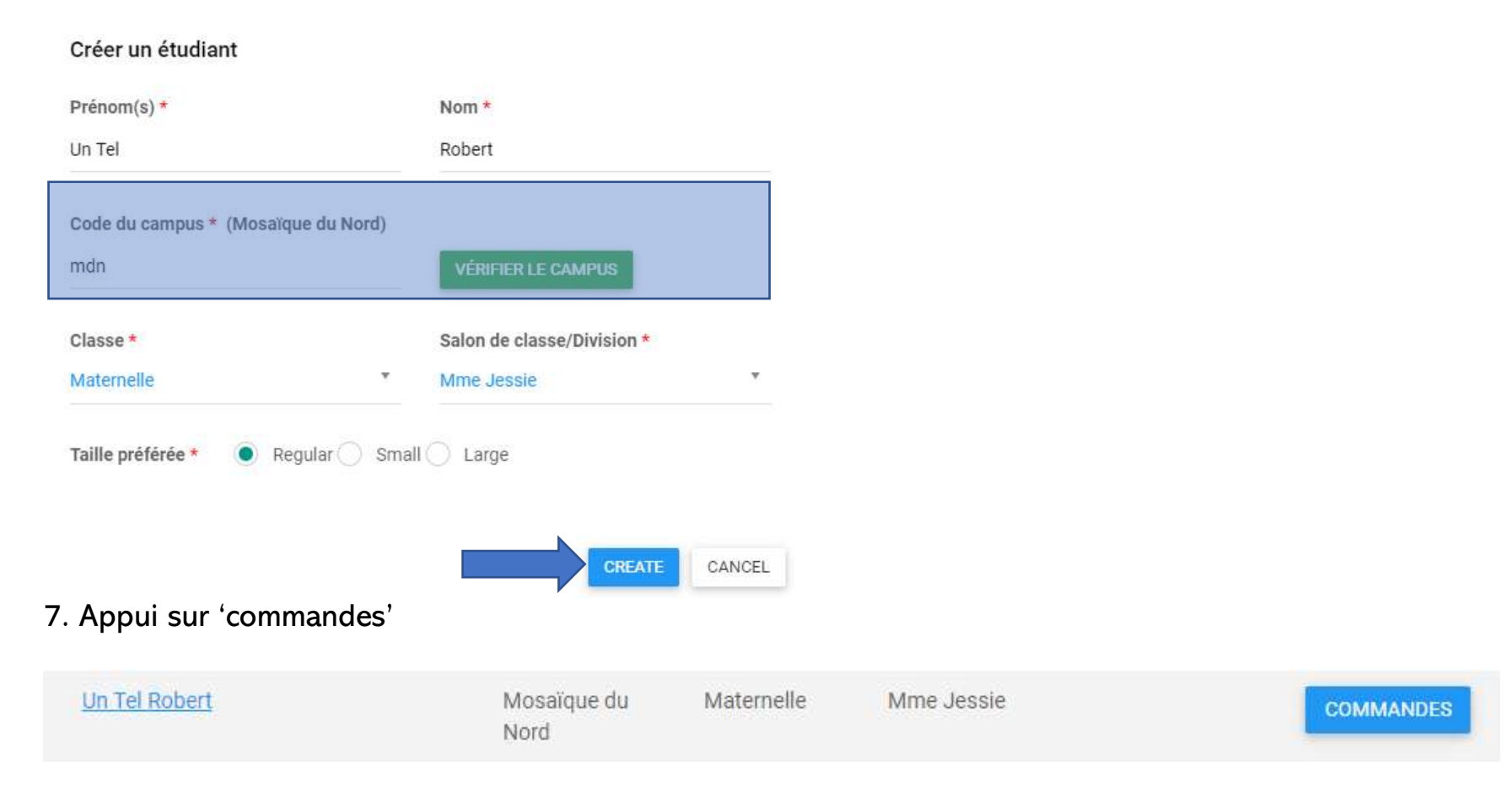

## 8. Et à nouveau sur 'commandes' à côté de novembre et décembre

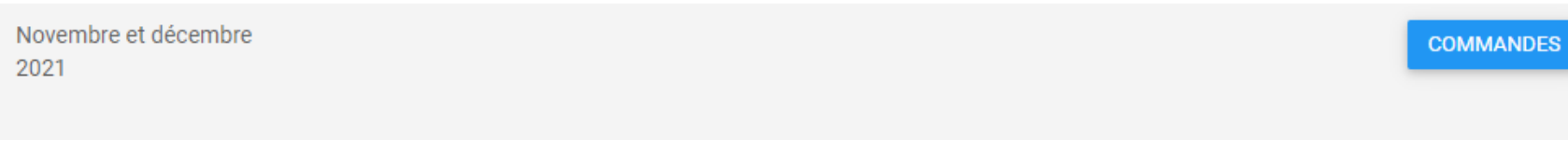

## 9. Vous êtes prêts à commander :

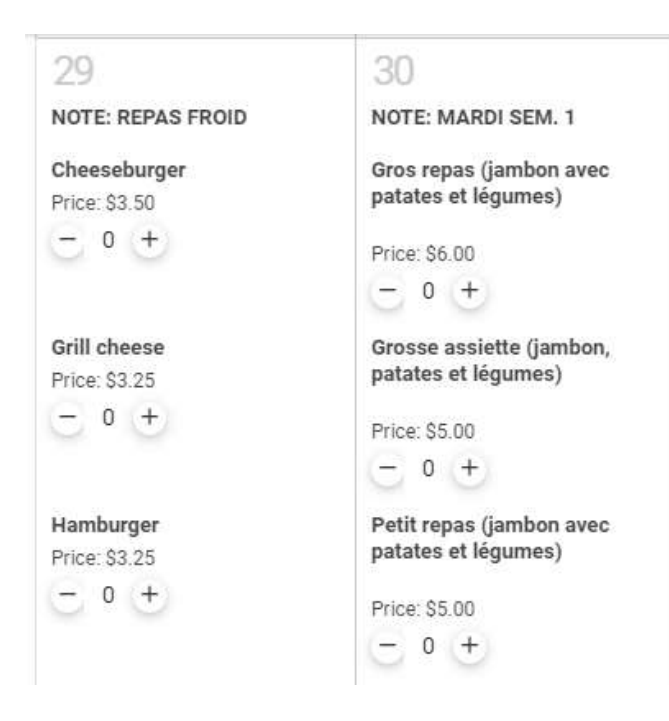

10. Appui sur la flèche pour voir le prochain mois.

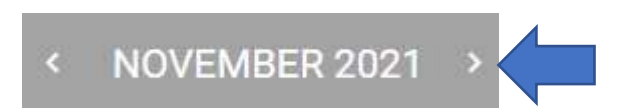

11. Un fois que vos choix sont complétés, vous pouvez appuyer sur le petit panier pour régler votre facture :

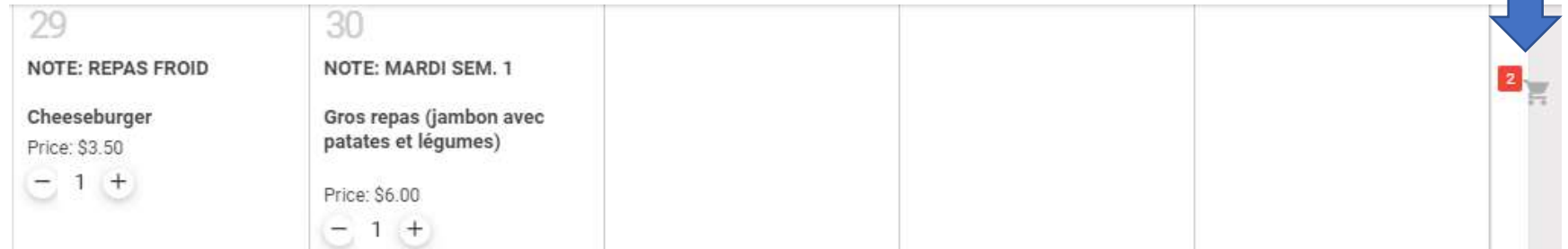